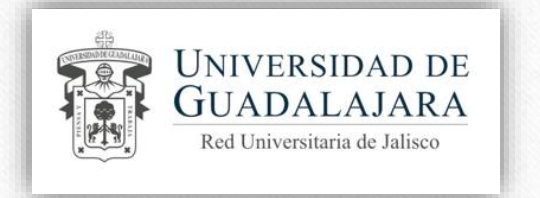

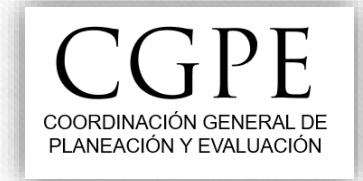

# Guía para el ajuste de metas intermedias y registro de avance de metas en P3e

Cuando se guarda un indicador, el sistema P3e genera de manera automática los valores de las metas intermedias considerando una regresión lineal entre el valor inicial y la meta final proyectada.

Si el comportamiento real del indicador no se ajusta a una línea recta, entonces será necesario ajustar las metas intermedias para que coincidan con el estimado real.

**El ajuste de metas intermedias solo se puede hacer durante el primer trimestre del ejercicio.**

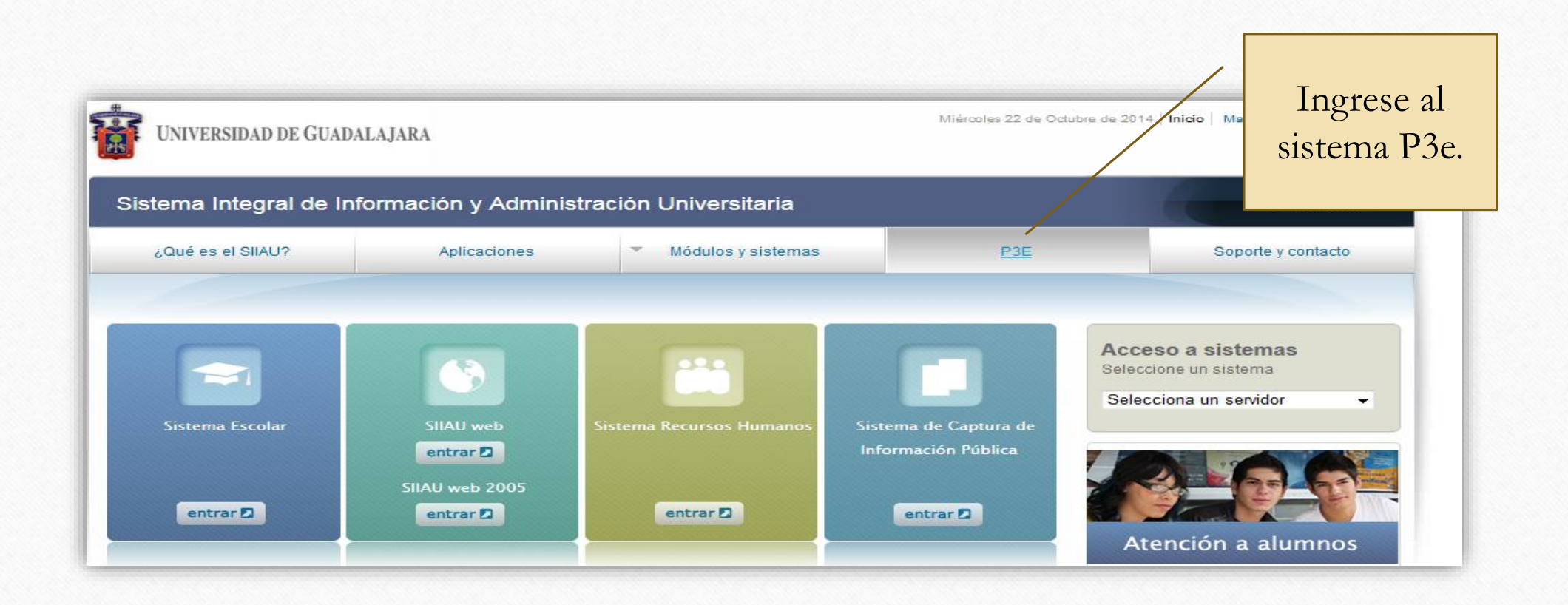

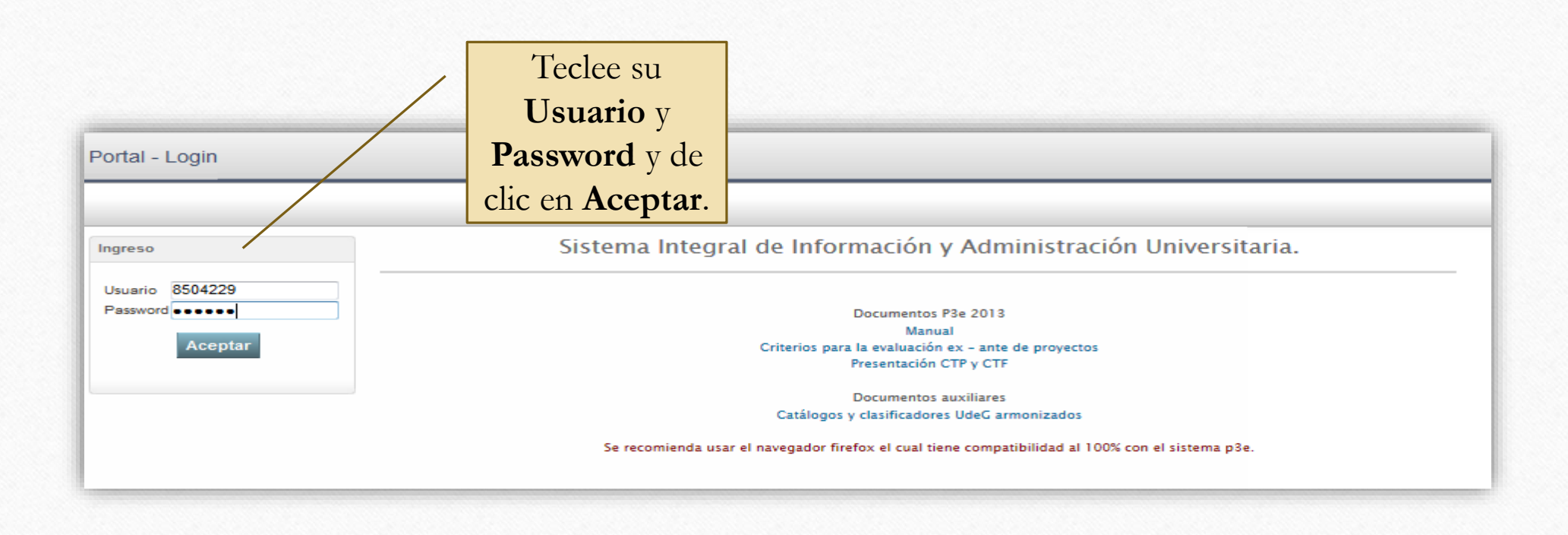

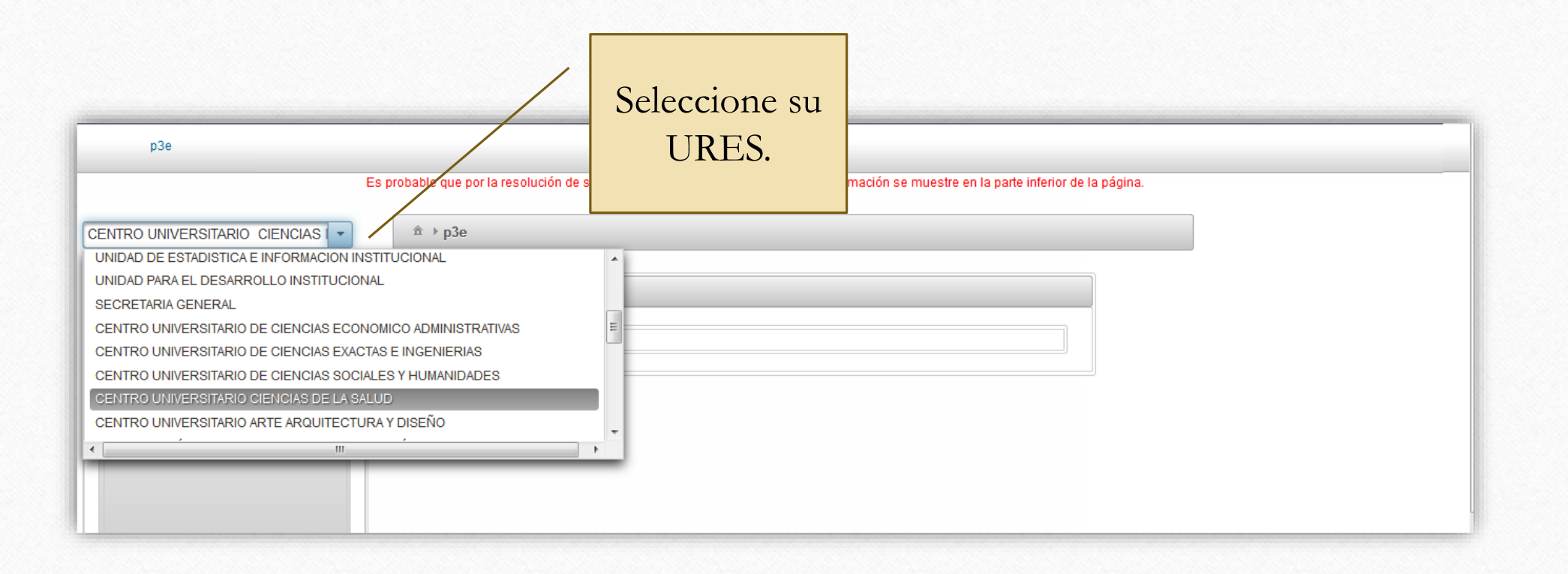

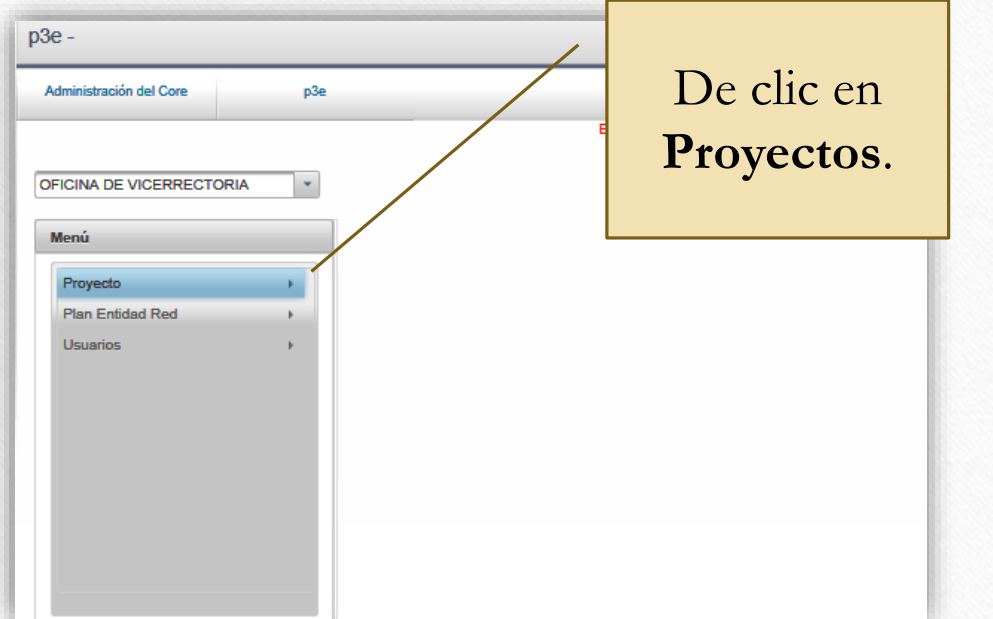

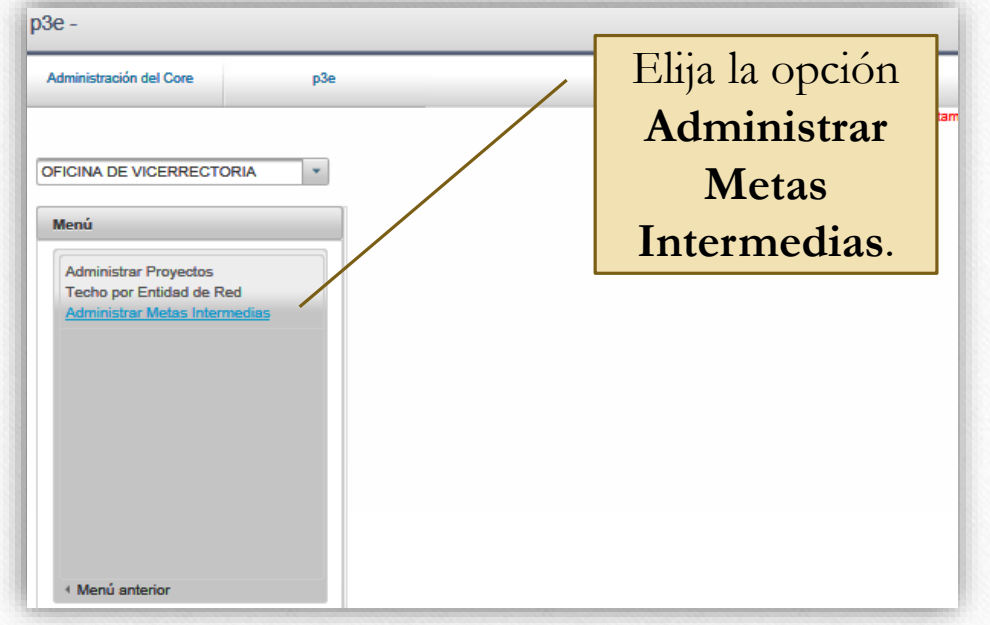

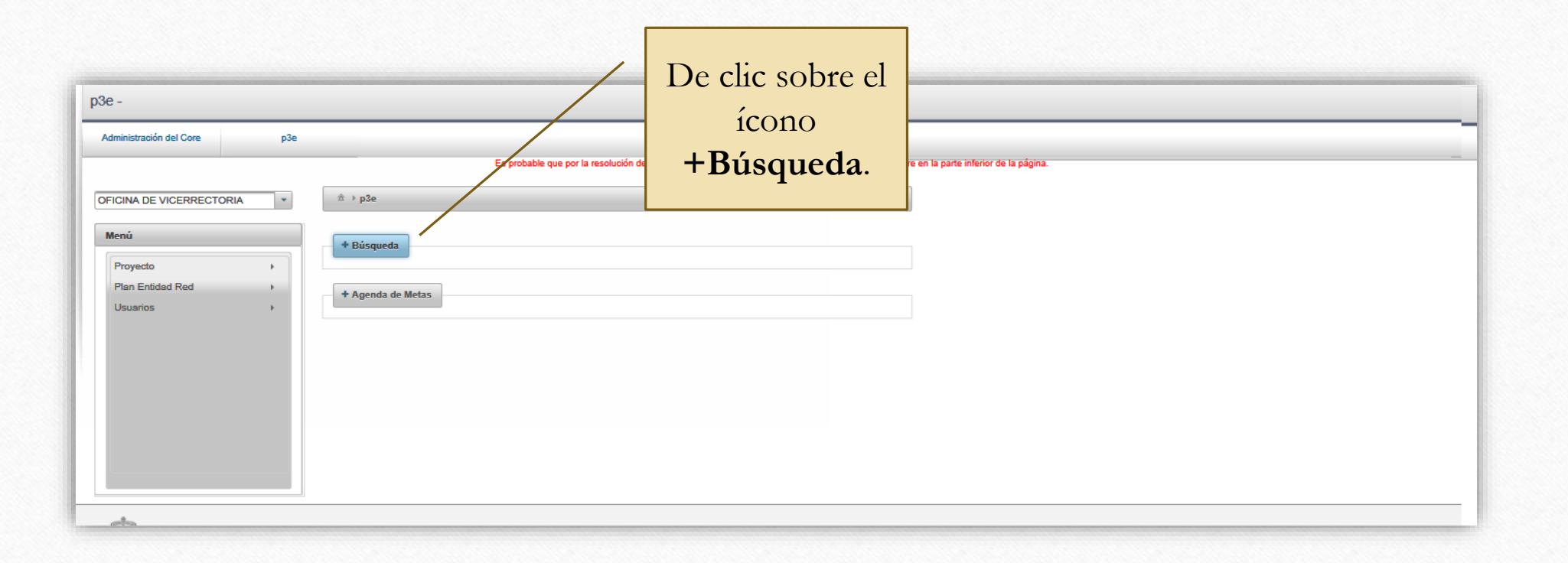

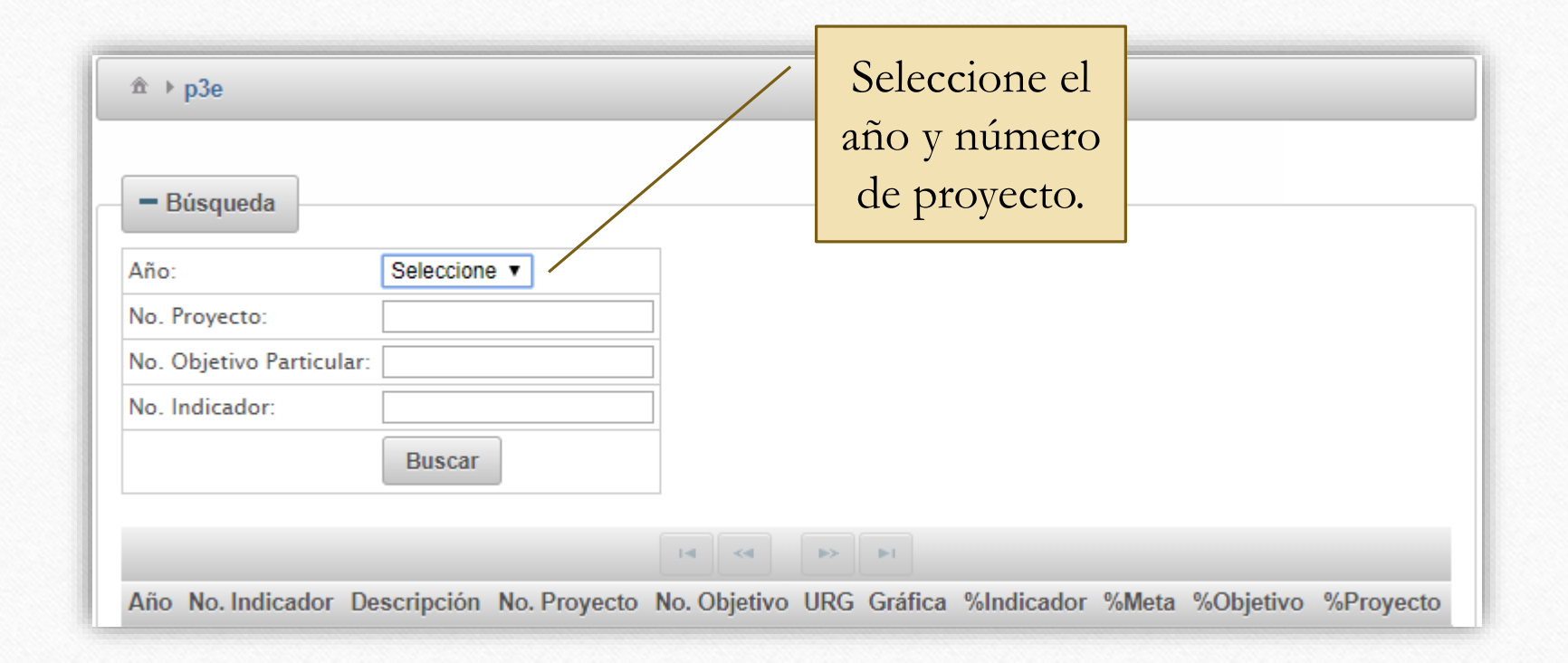

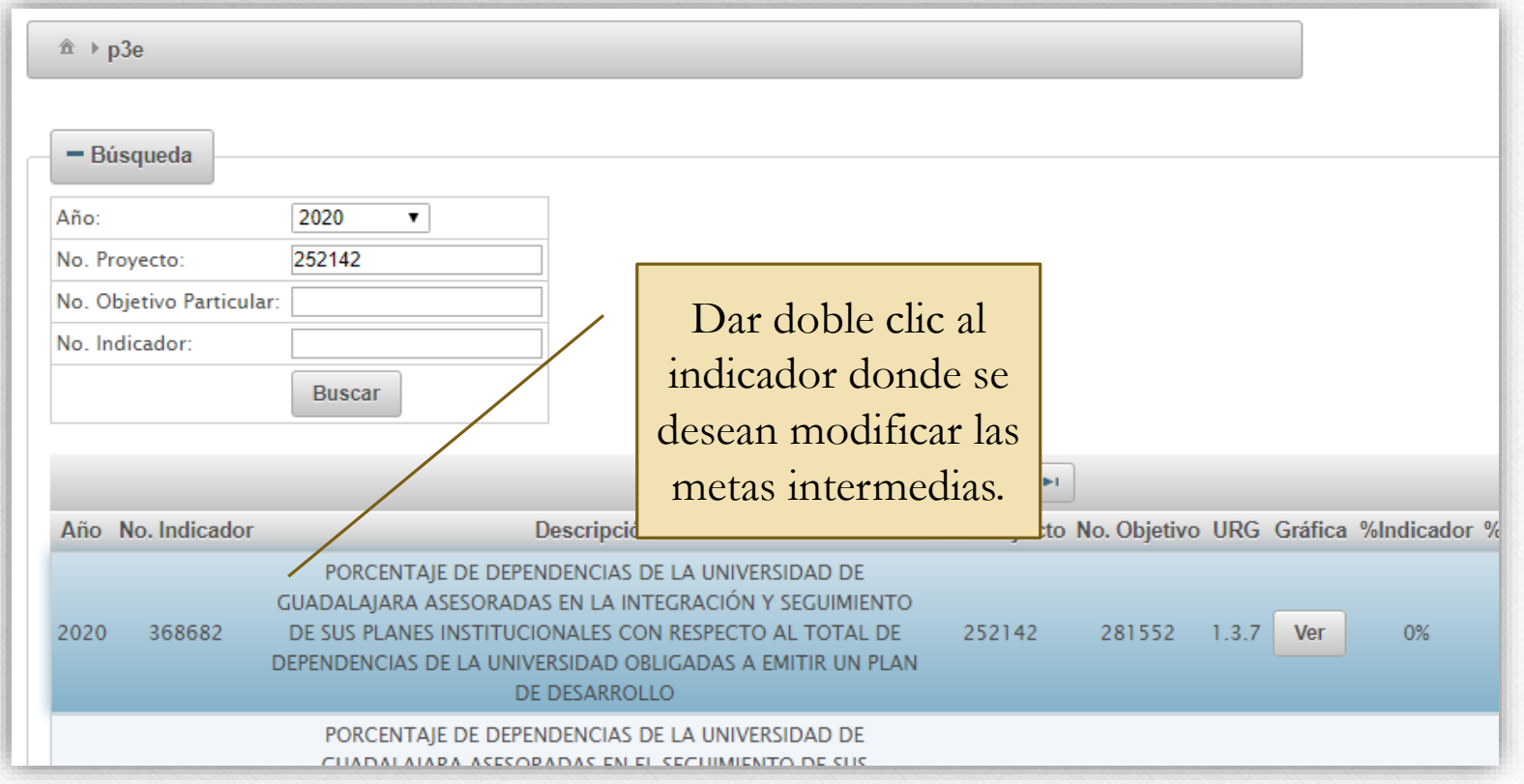

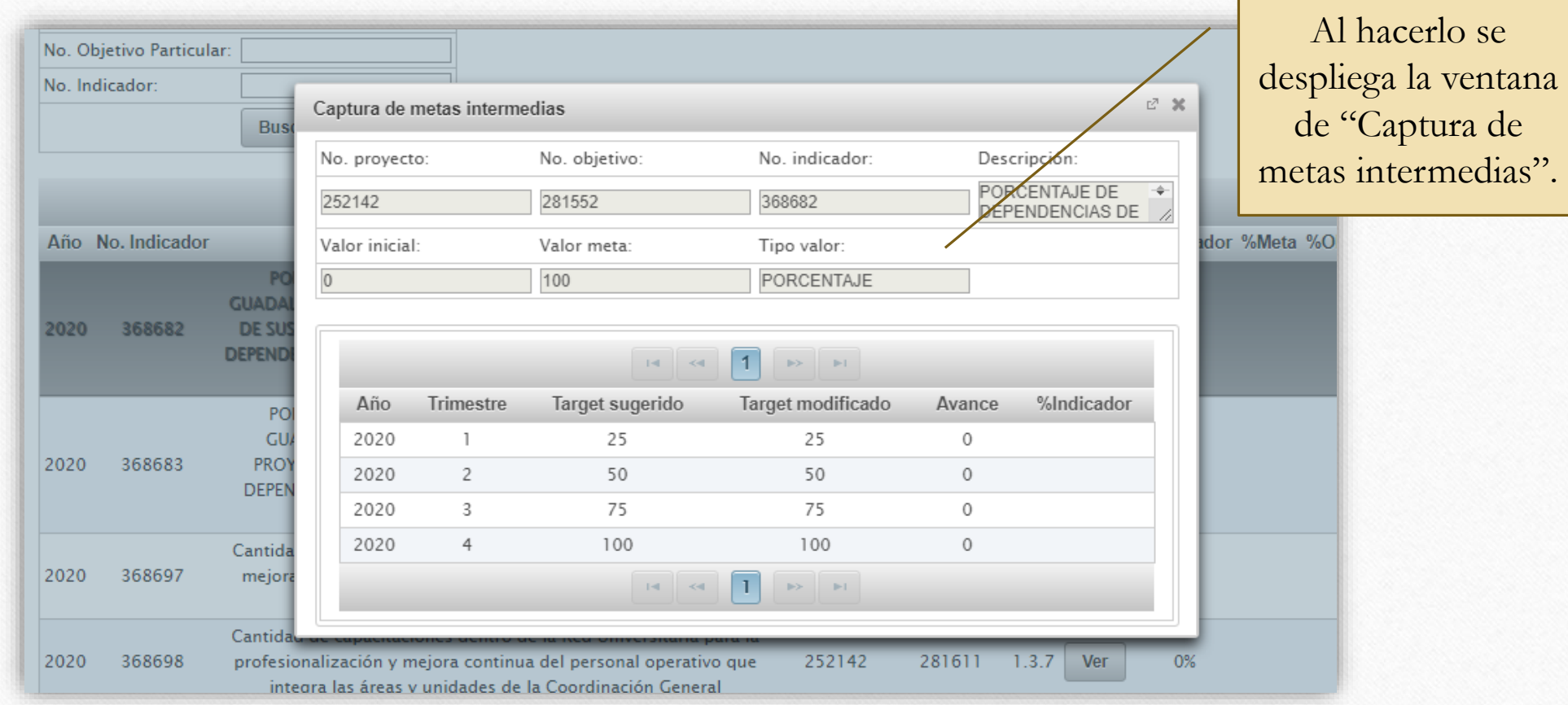

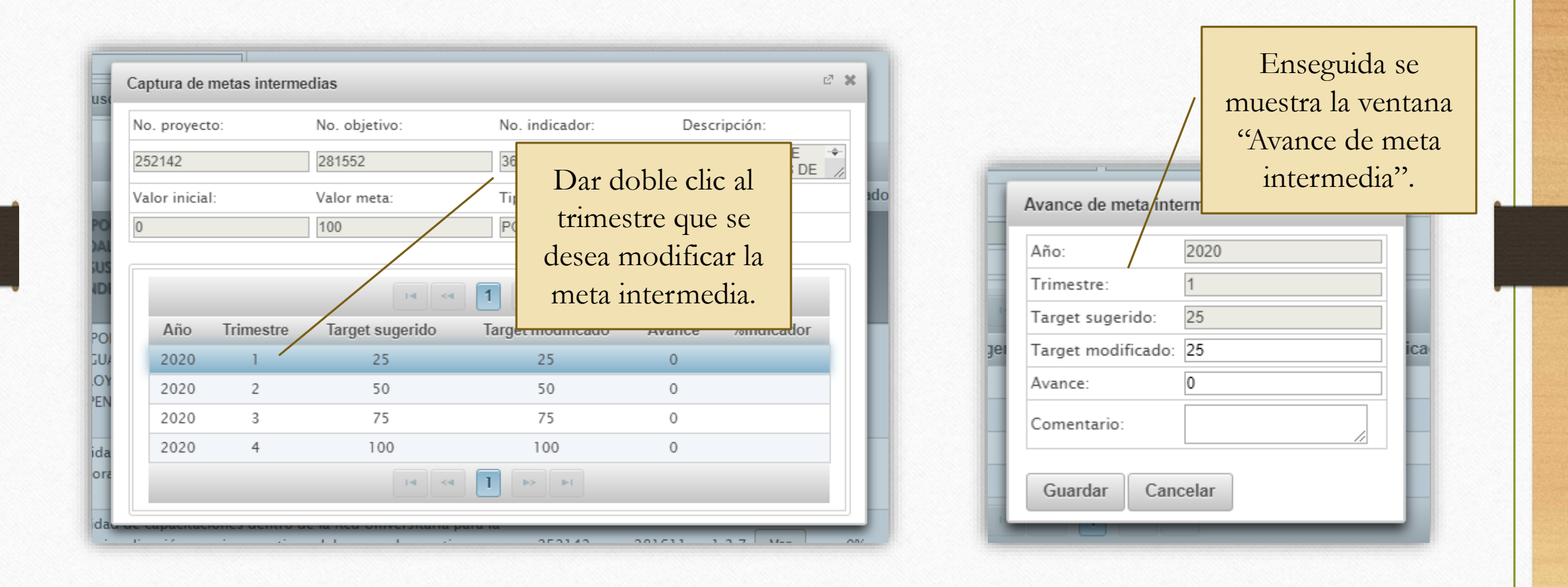

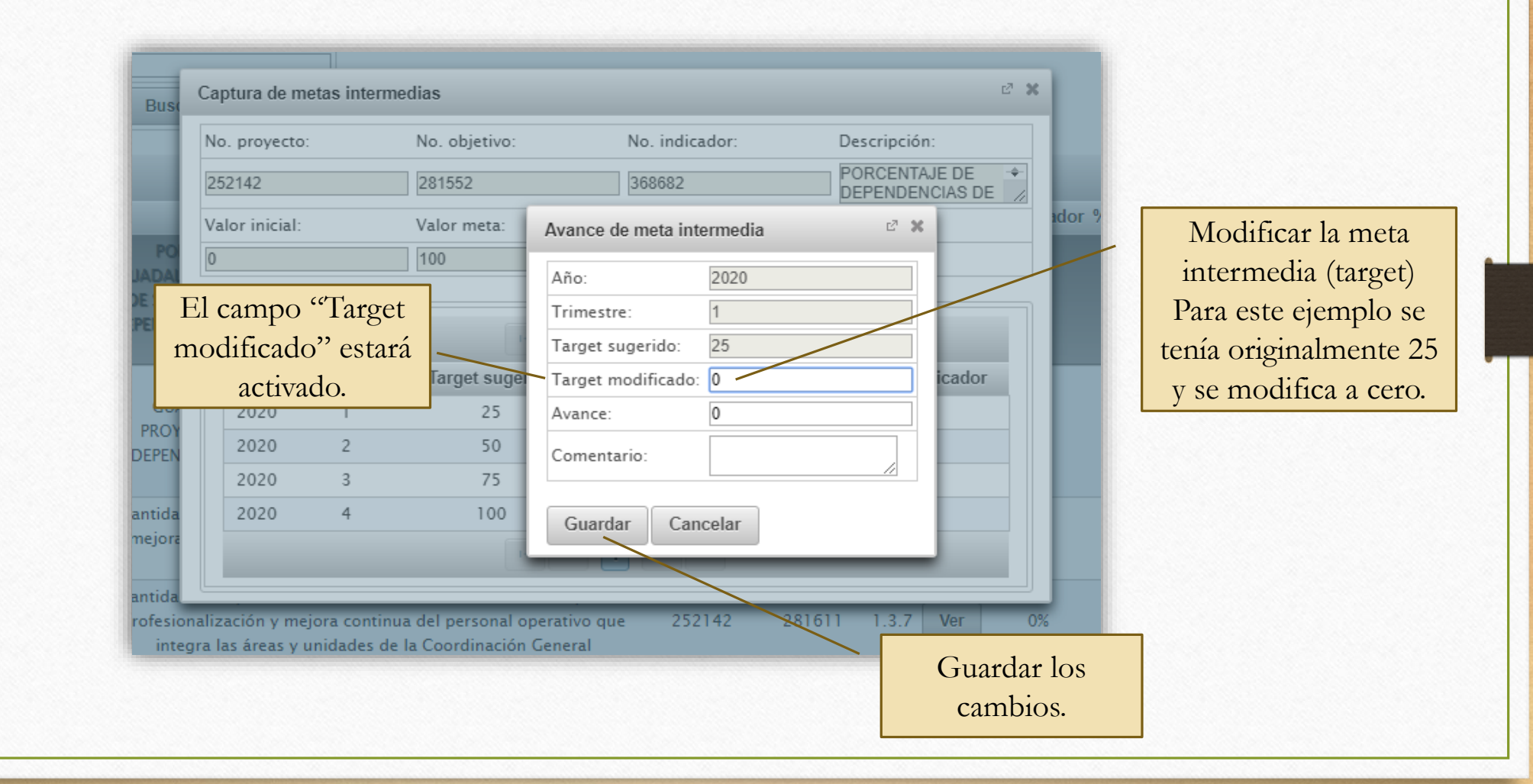

#### **Continuar con los ajustes a las metas intermedias en los trimestres que se requieran.**

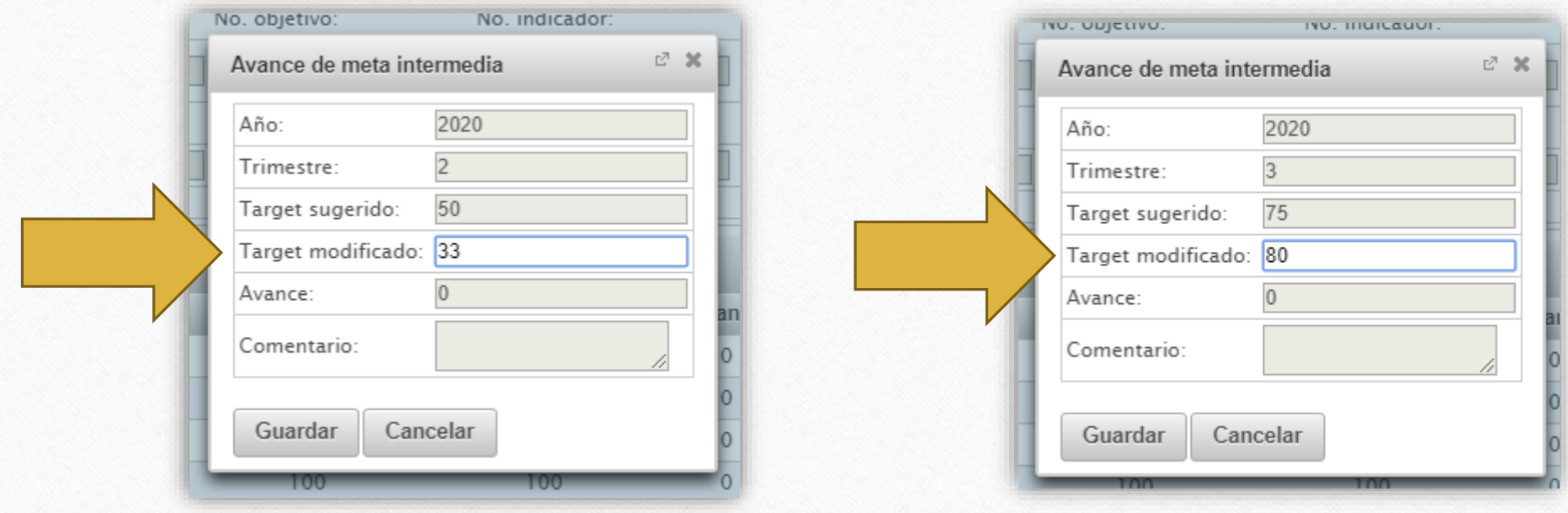

**Una vez efectuados los cambios se reflejarán en la página "Captura de metas intermedias" y en la gráfica del indicador.**

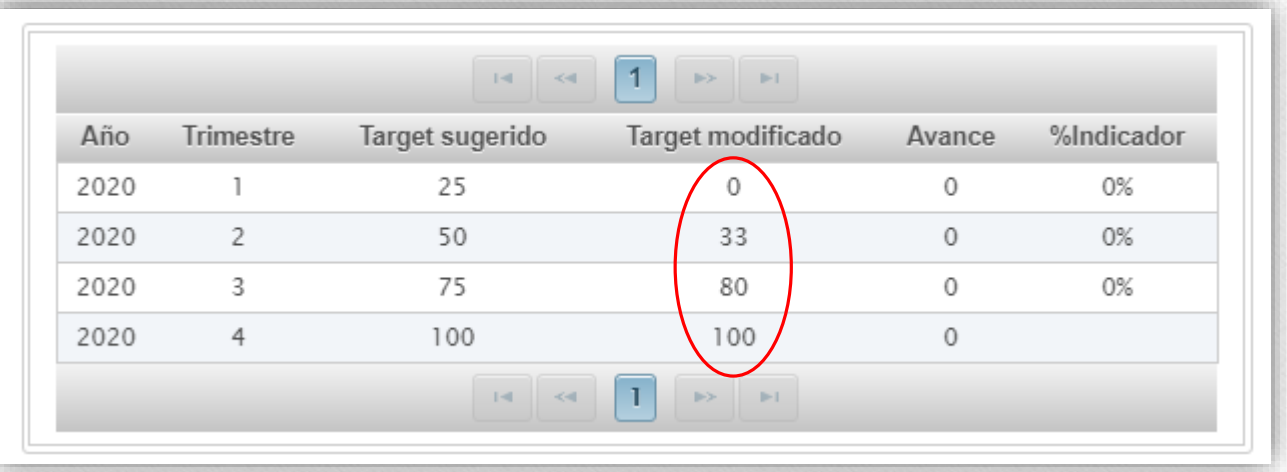

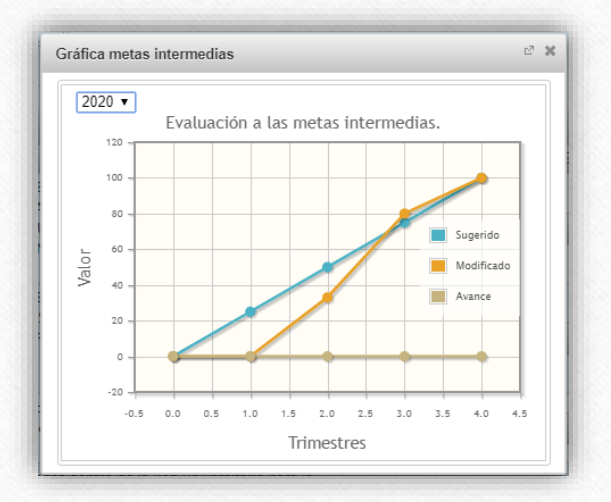

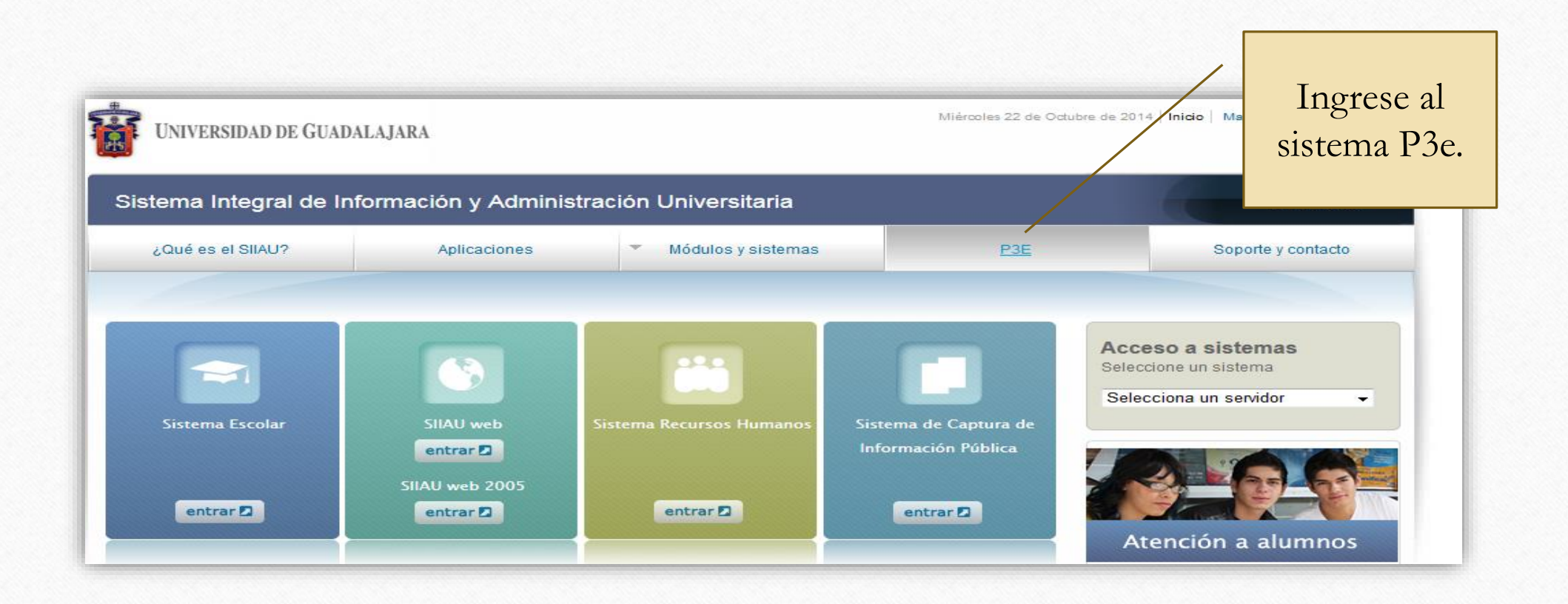

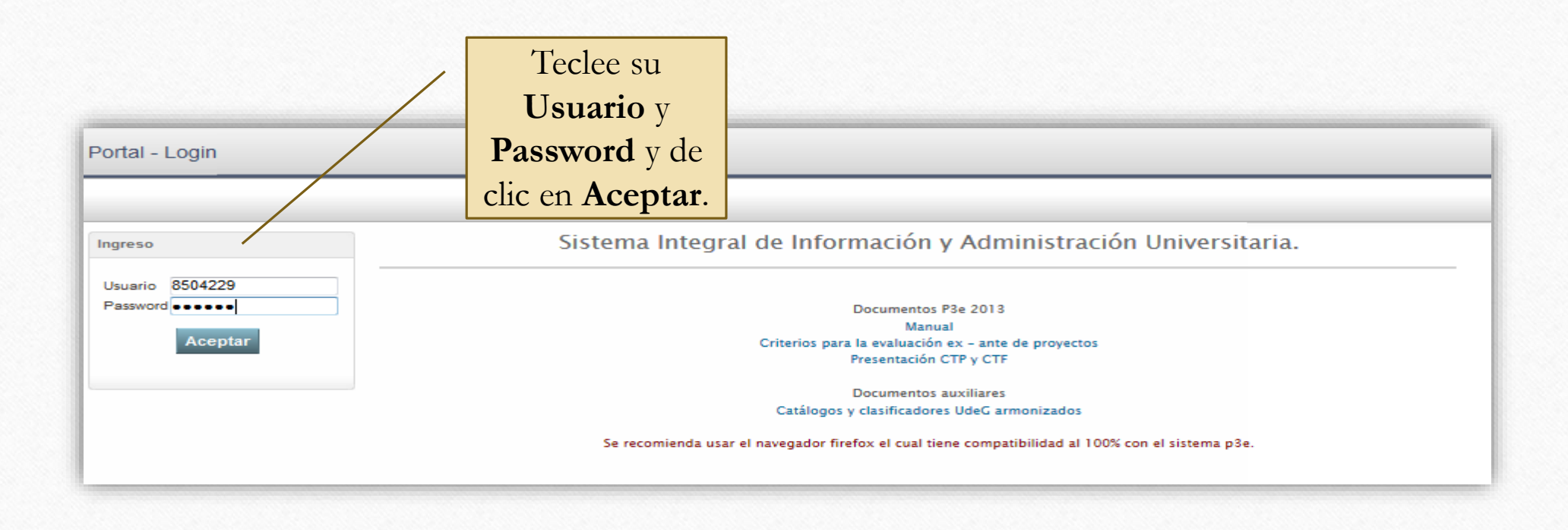

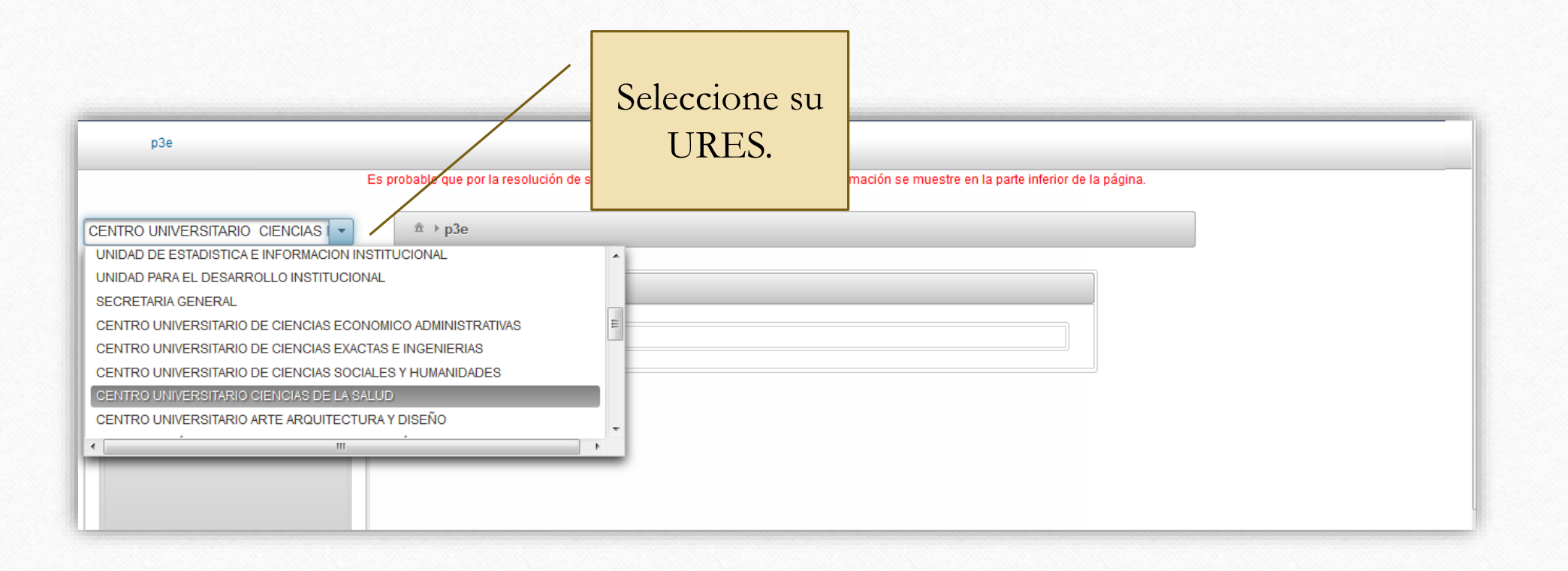

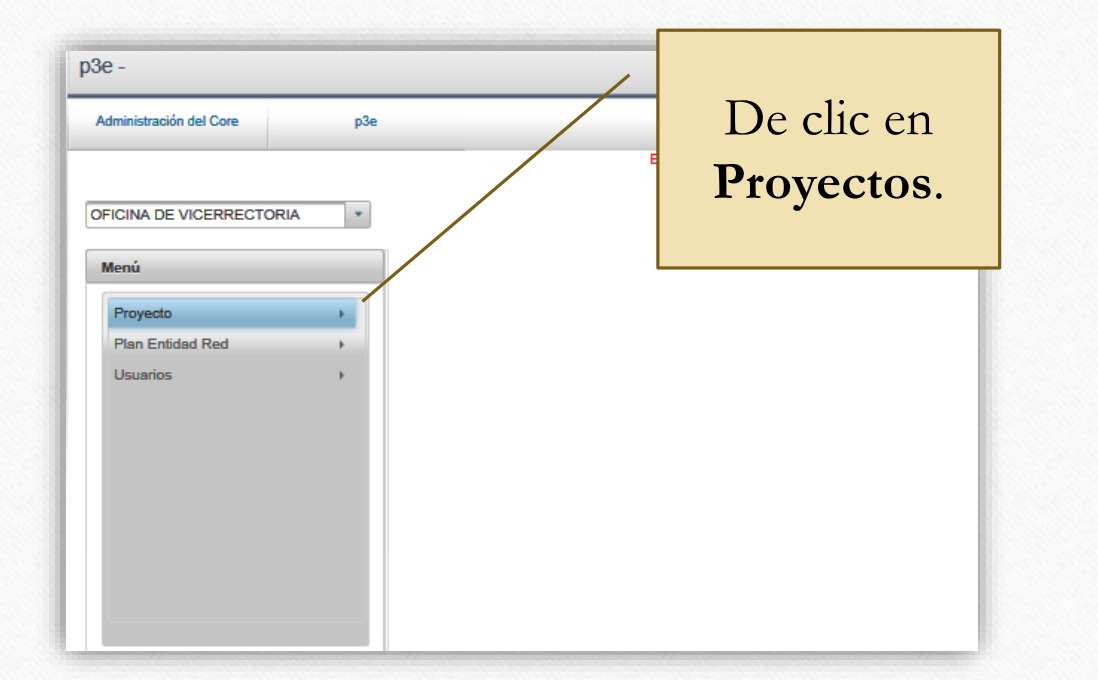

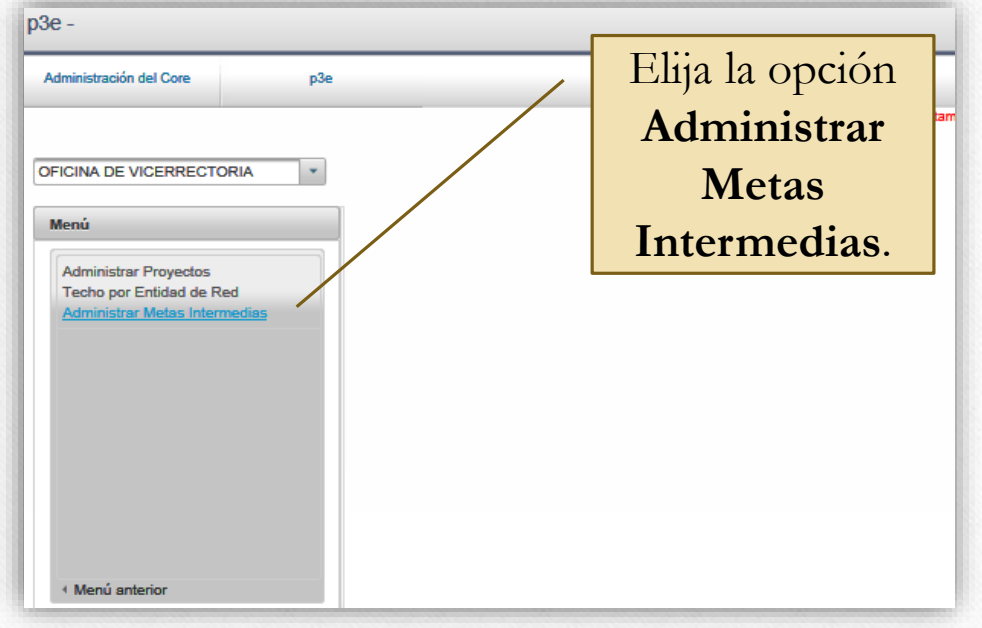

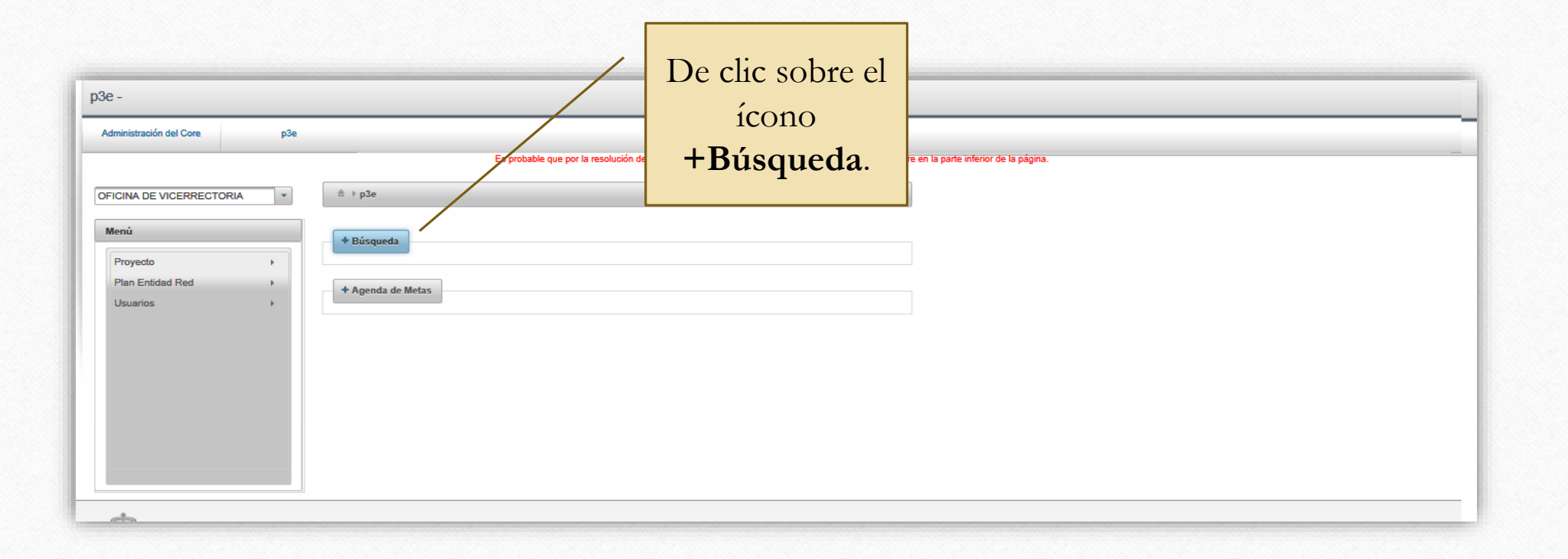

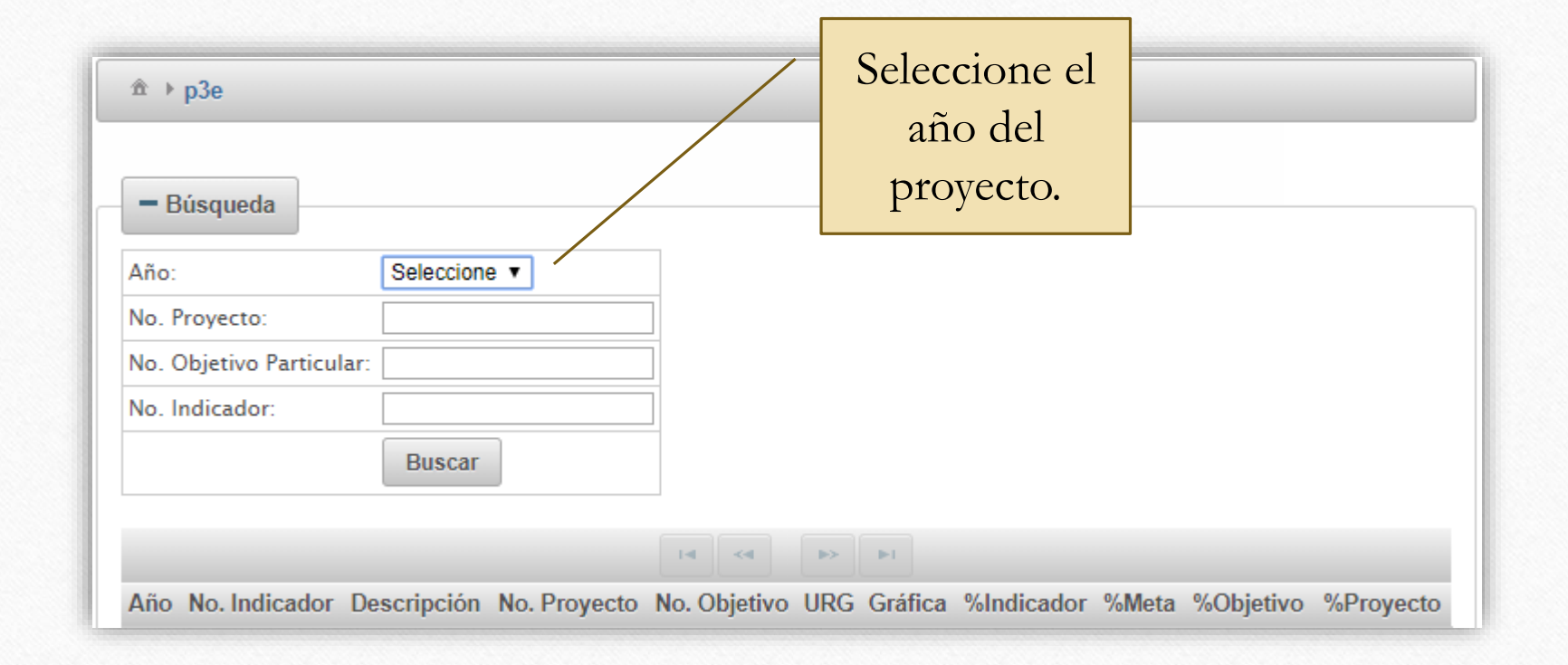

El sistema nos ofrece tres formas de ubicar el o los indicadores donde se registrará el valor de las metas: 1.- Teclee el número del Proyecto, o; 2.- Escriba el número del Objetivo particular del proyecto, o bien; 3.- Ponga el número del Indicador al cual le cargará el avance de meta.

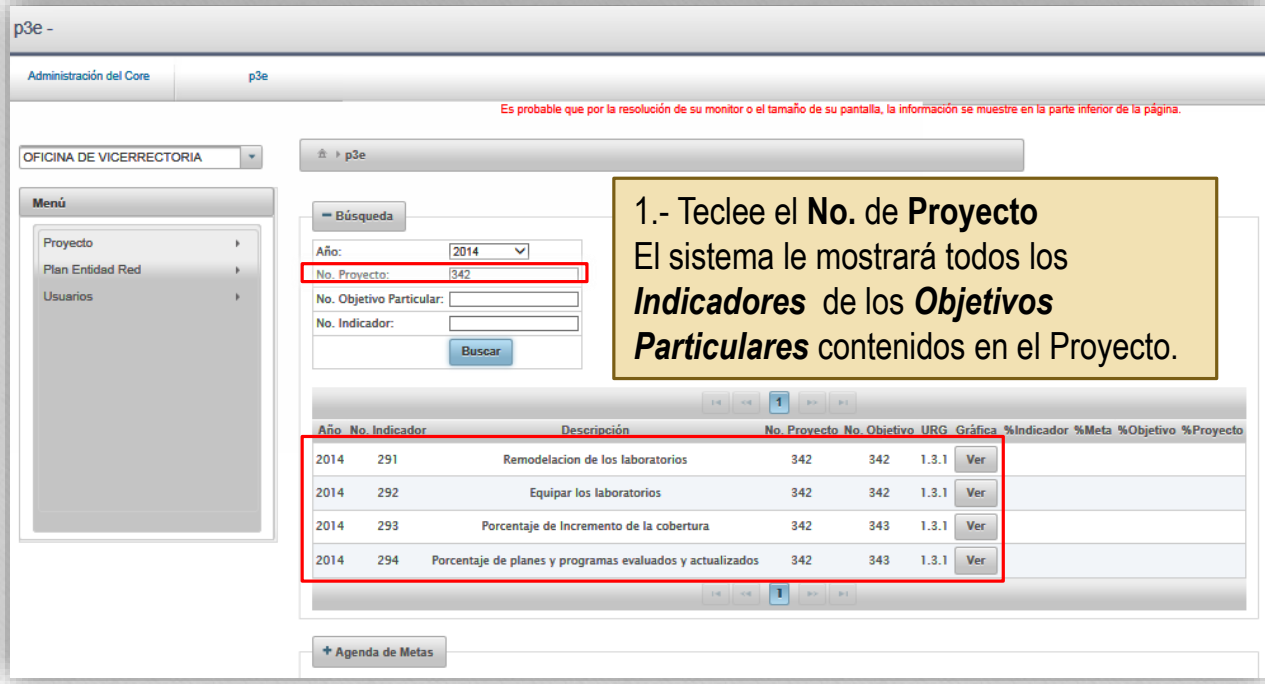

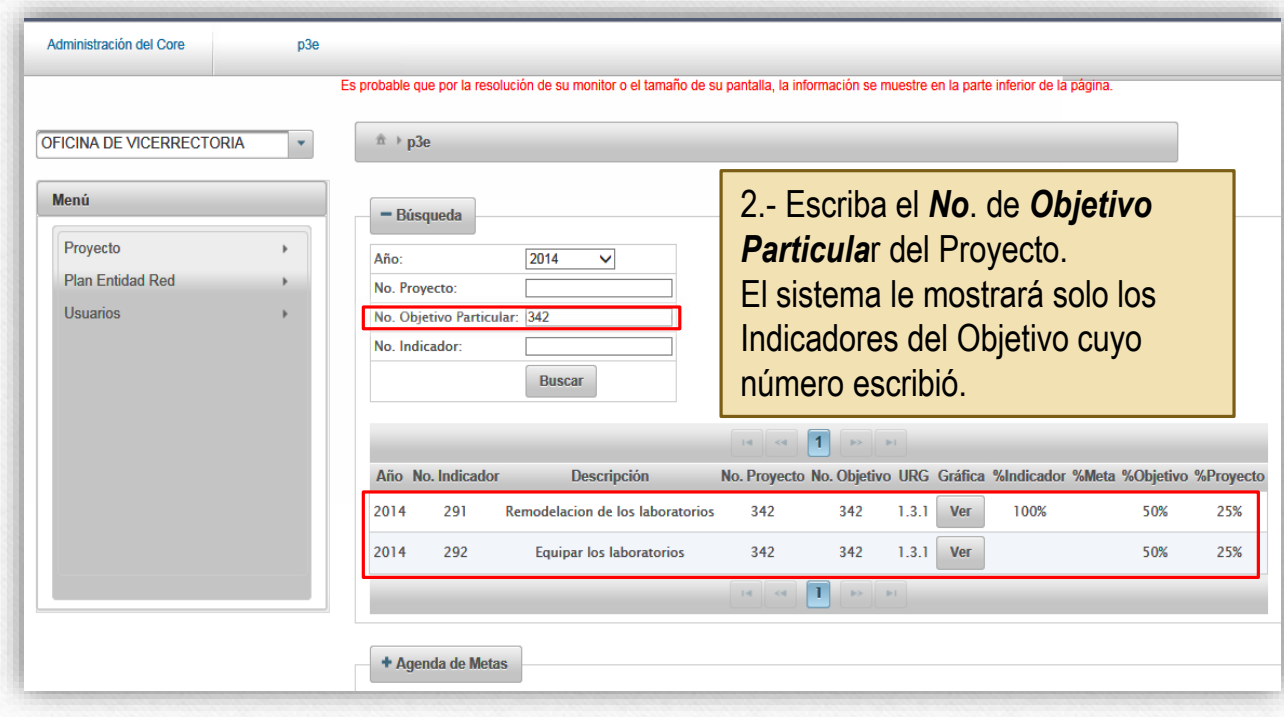

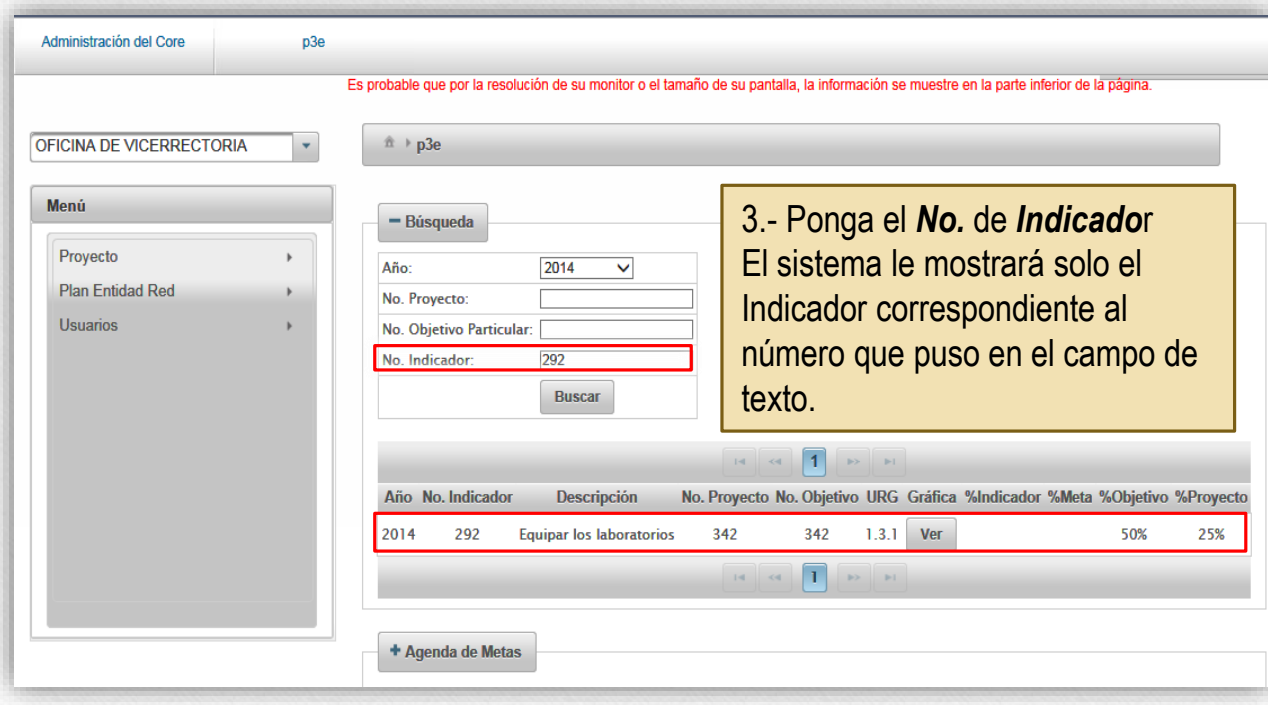

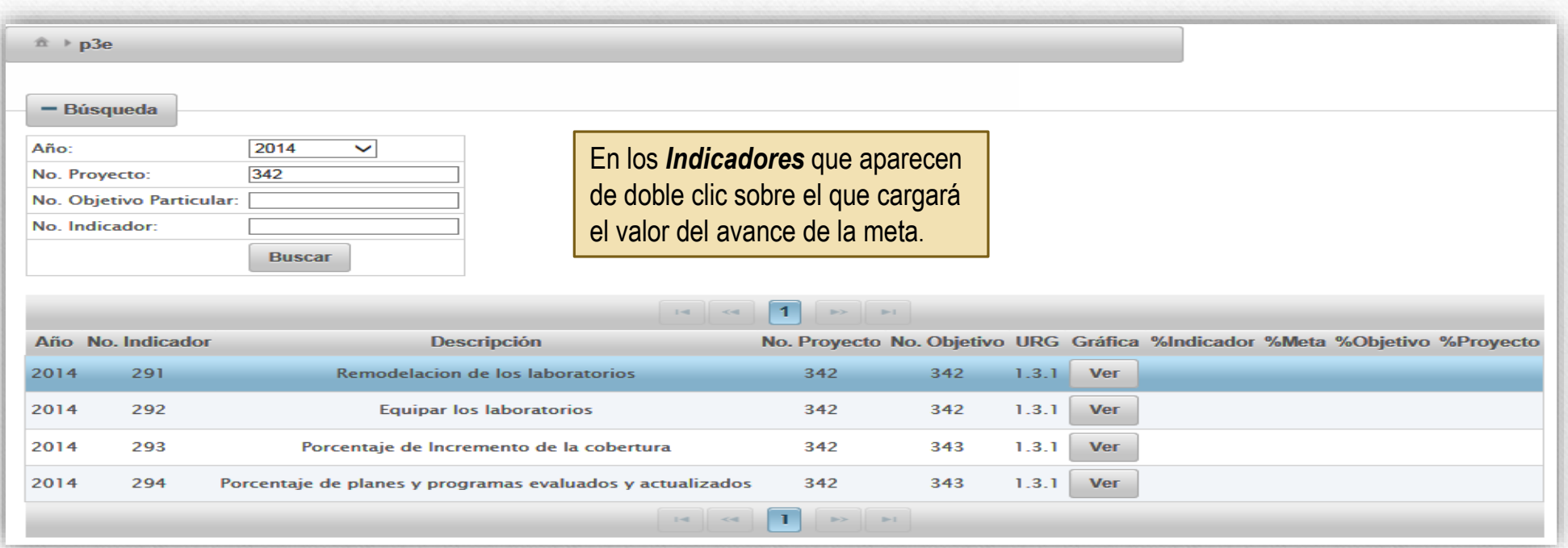

Nota: No presione el botón Ver, pues entonces no se desplegará la pantalla con los datos desagregados del Indicador sino una grafica del comportamiento del indicador.

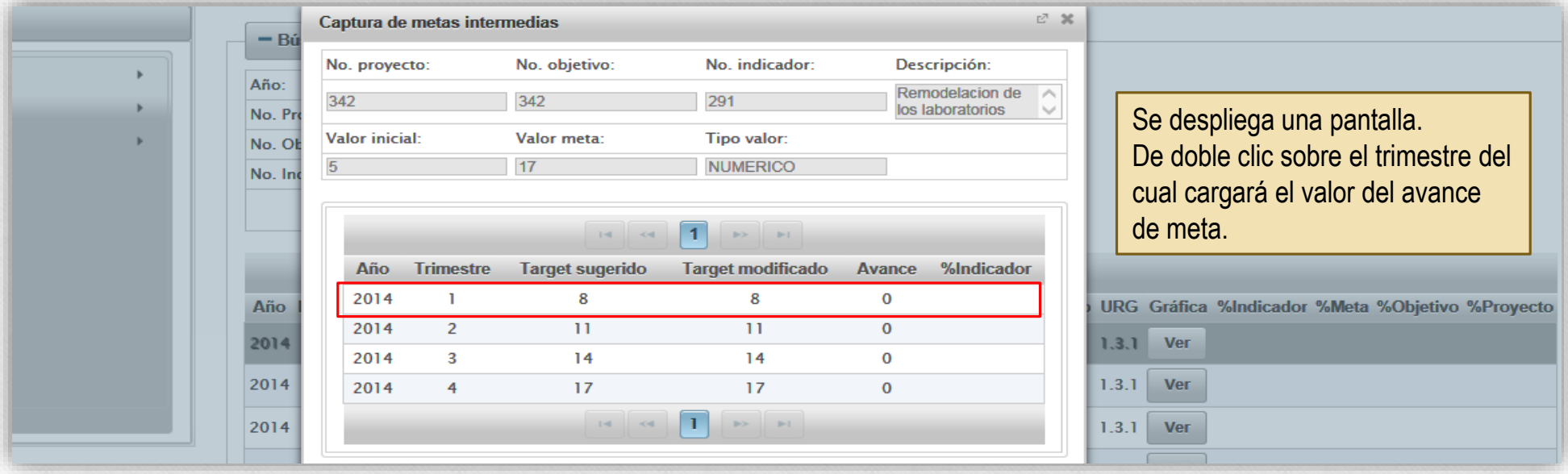

**Se despliega una nueva pantalla con los siguientes datos:**

**Año:** El del proyecto.

**Trimestre:** El seleccionado por Ud., el sistema genera cuatro trimestres.

**Target sugerido:** Es una proyección acumulada del valor de avance de la meta a alcanzar en cada uno de los cuatro trimestres.

**Target modificado:** Es igual al valor del Target sugerido, pero es un campo editable a la alza o a la baja por parte de Ud. (solo durante el primer trimestre del año).

**Avance:** El valor logrado de la meta.

**Comentario**: Campo de texto en donde pondrá las razones por las cuales: a) Cambió el valor en el Target modificado o; b) El Avance de meta es mayor o menor que el Target sugerido por el sistema.

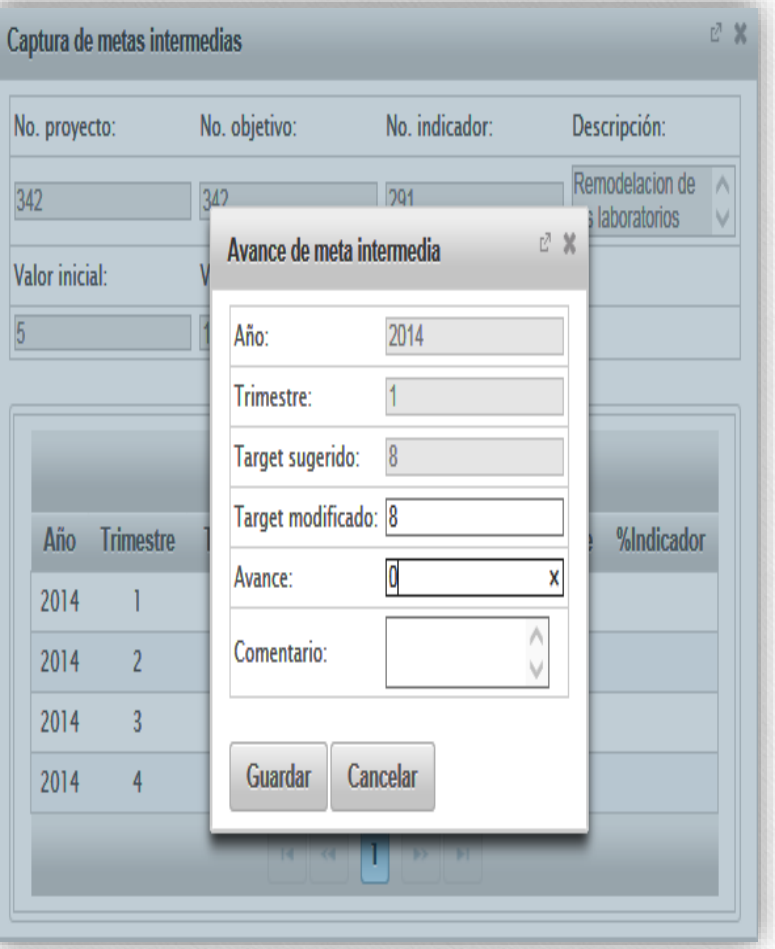

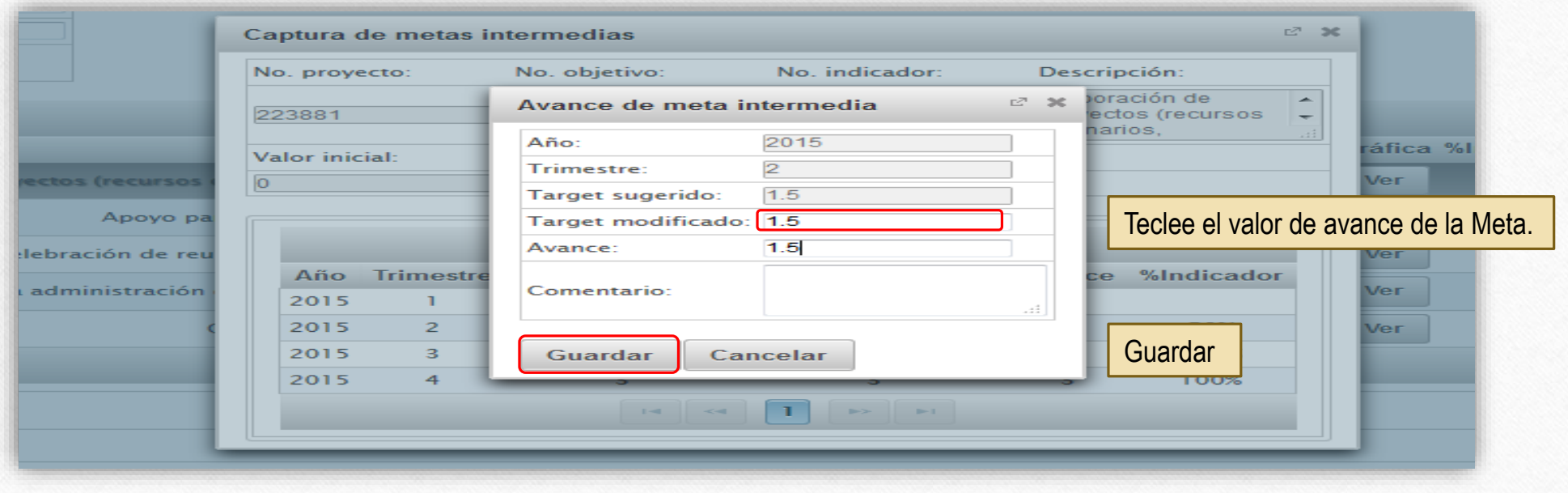

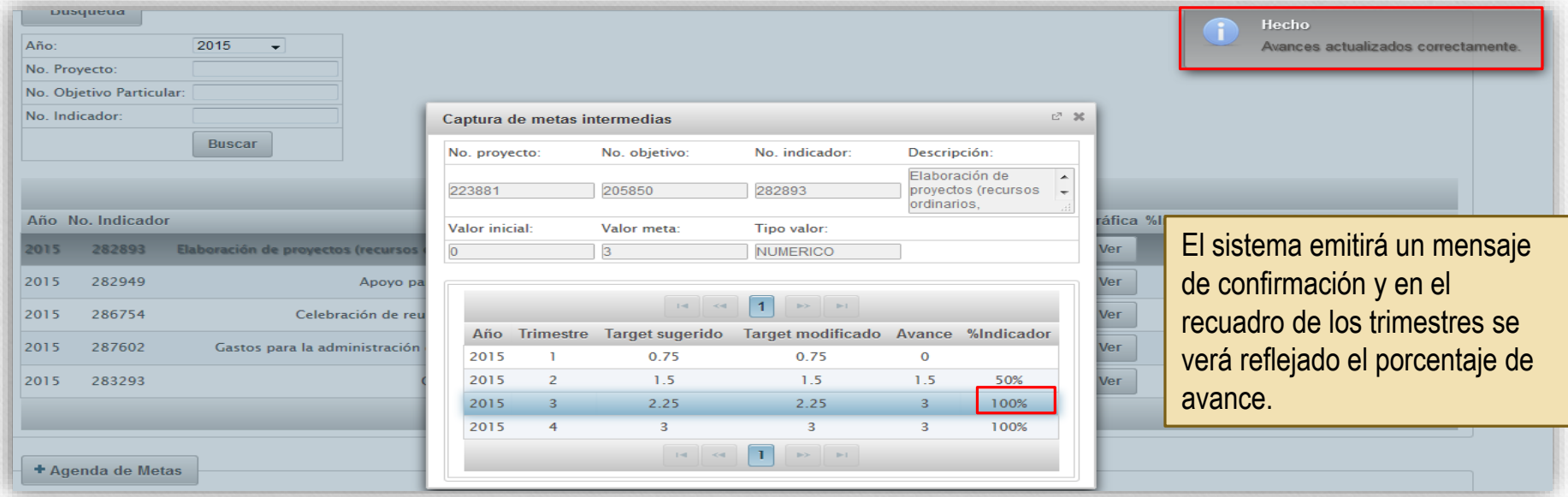

Al ser el Target sugerido una proyección del valor meta acumulada, Ud. puede lograr la meta antes del 4to. trimestre y repetir el valor final en éste.

O bien no repetirlo, una vez logrado el valor meta en el o los trimestres faltantes.

En ambos casos, varía la gráfica que el sistema genera, pero no el resultado final como lo muestran los siguientes ejemplos:

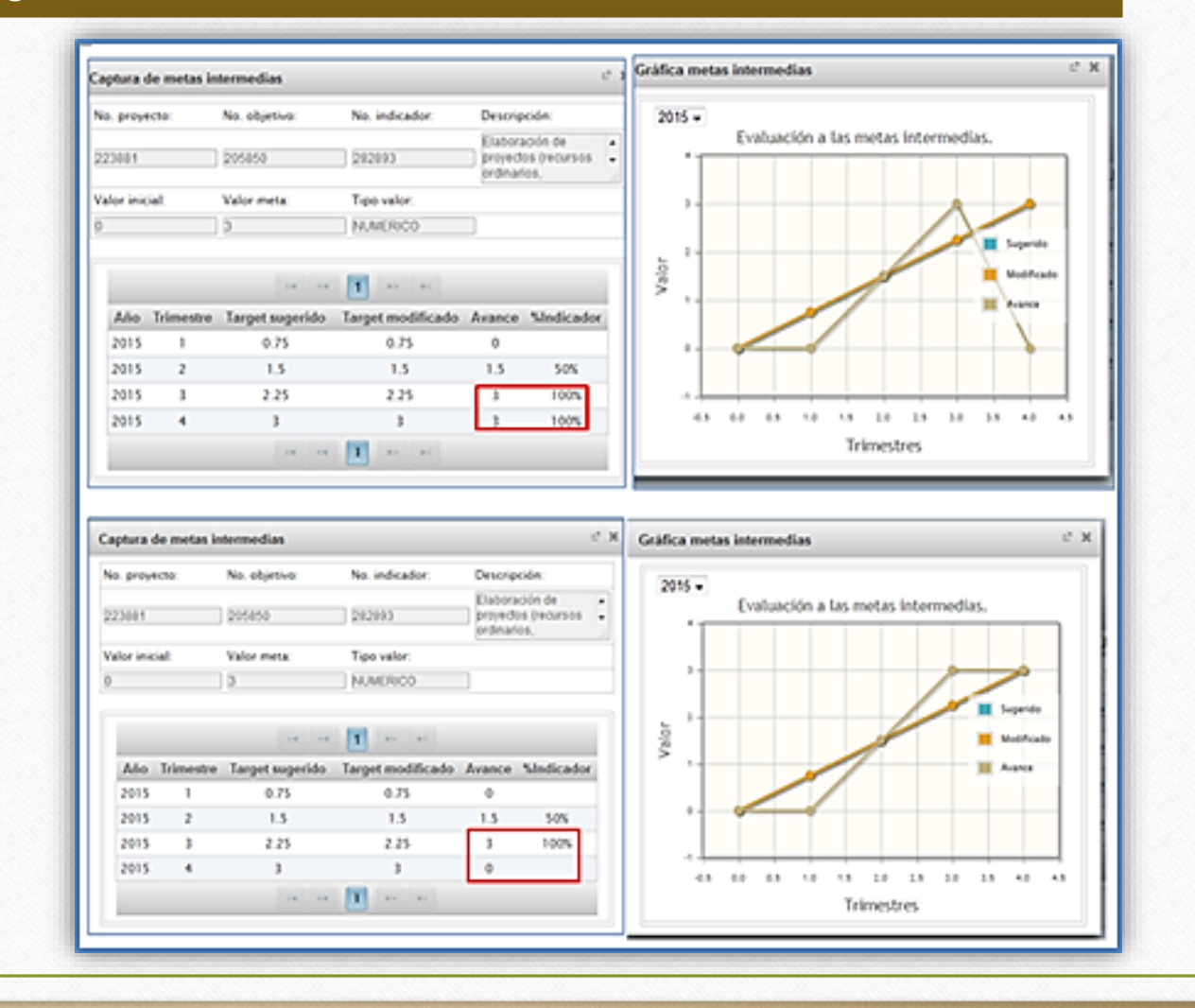

En el Proyecto materia de evaluación, las actividades señaladas en esta guía deberán ejecutarse para cada uno de los Indicadores de los Objetivos particulares contenidos en el mismo. Al hacerlas, el sistema le mostrará esta pantalla en donde se ven:

- a) Los porcentajes de avance de los *Indicadores*, *Objetivos* y del *Proyecto*, y
- b) Dando clic en *Ver*, una gráfica donde se refleja el nivel de avance del Indicador por trimestre.

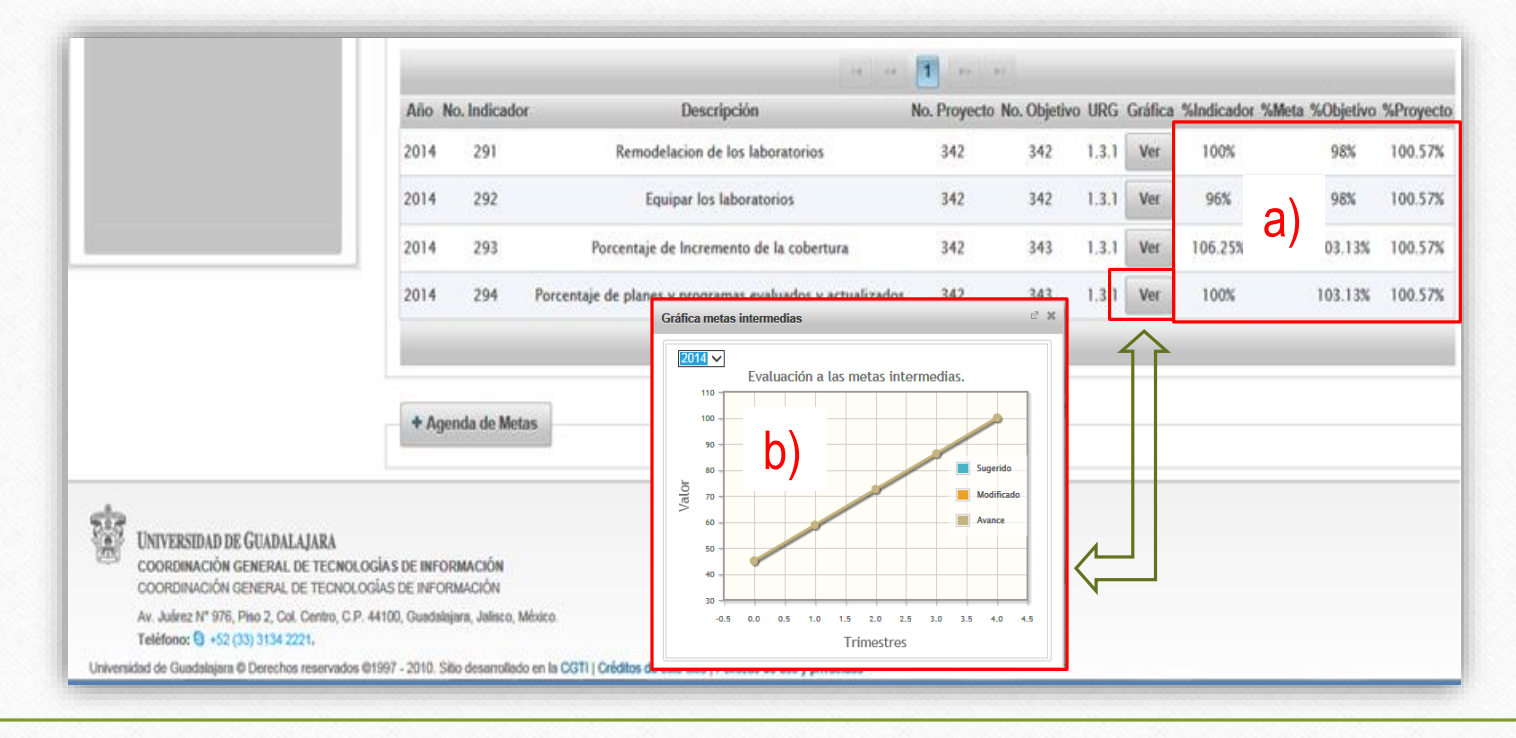

**Soporte y apoyo a usuarios en el proceso de captura de avance de metas intermedias**  En caso de que en el proceso de captura de **avance de metas intermedias** el sistema presente problemas técnicos en su funcionamiento o usted requiera información con respecto al uso de las funcionalidades con las que el mismo cuenta, solicite asesoría con:

**CGSAIT** Atención a usuarios: [servicedesk@cgsait.udg.mx](mailto:servicedesk@cgsait.udg.mx); teléfono: 31342221 ext. 12221

#### **CGPE** con:

#### **Dr. Carlos Roberto Moya Jiménez**

[spmoya@redudg.udg.mx](mailto:spmoya@redudg.udg.mx) y [moyajcarlos@cgpe.udg.mx](mailto:spmoya@redudg.udg.mx) Jefe de la Unidad de Programación y Gestión para Resultados Coordinación General de Planeación y Evaluación Tel. 31 34 22 14 ext. 11237 **David Alejandro Sánchez Jáuregui** [DavidAlejandro@redudg.udg.mx](mailto:DavidAlejandro@redudg.udg.mx) y [DavidAlejandro@cgpe.udg.mx](mailto:DavidAlejandro@redudg.udg.mx) Unidad de Programación y Gestión para Resultados

Coordinación General de Planeación y Evaluación

Tel. 31 34 22 14 ext. 11209